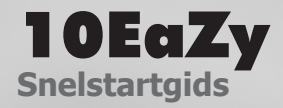

# Inleiding

Deze snelstartgids geeft een overzicht van de basisfuncties van 10EaZy. Hoe start en stop je het systeem, welke informatie vind je op het hoofdscherm en de logfile.

Kom je er na het lezen van de snelstartgids nog niet uit, dan kan je de volledige handleiding raadplegen op www.amptec.be/10EaZy of kan je één van onze support medewerkers contacteren op geluidsmeter@amptec.be

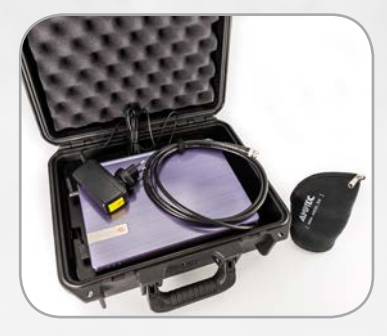

# Inhoud van de koffer

• laptop

- microfoon met klem in etui
- 2 vast gemonteerde kabels (BNC en voeding)

- 
- 

# Controle voor opstart

Controleer of de serienummers van de laptop en de microfoon overeenkomen.

# Opstarten

- Sluit de microfoon aan op de BNC-kabel.
- Steek de stekker van de laptop in een stopcontact.
- Druk kort op de aan/uit-knop van de laptop.
- Standaard start het systeem automatisch op met de categorie 2 limiet (95dB LAeq 15min).

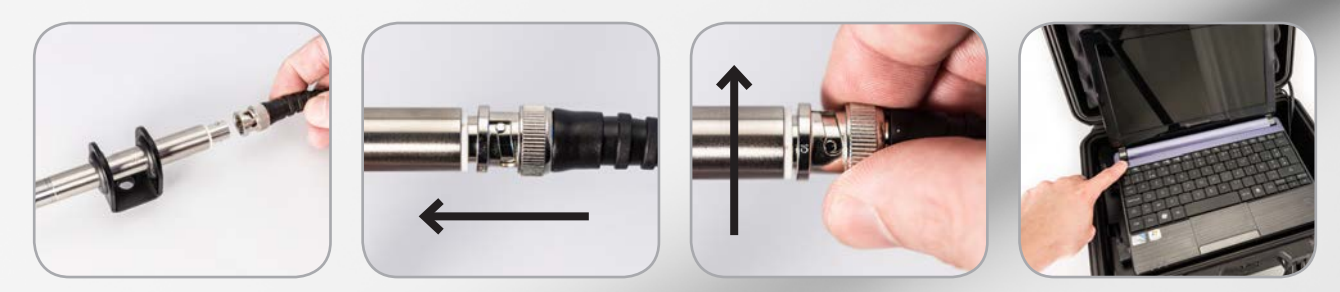

Het systeem kan ook op de interne batterij van de laptop werken. Bij te lage batterijspanning zal het systeem zich automatisch afsluiten.

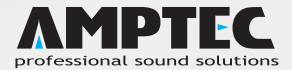

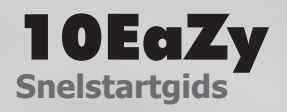

# Overzicht basisscherm

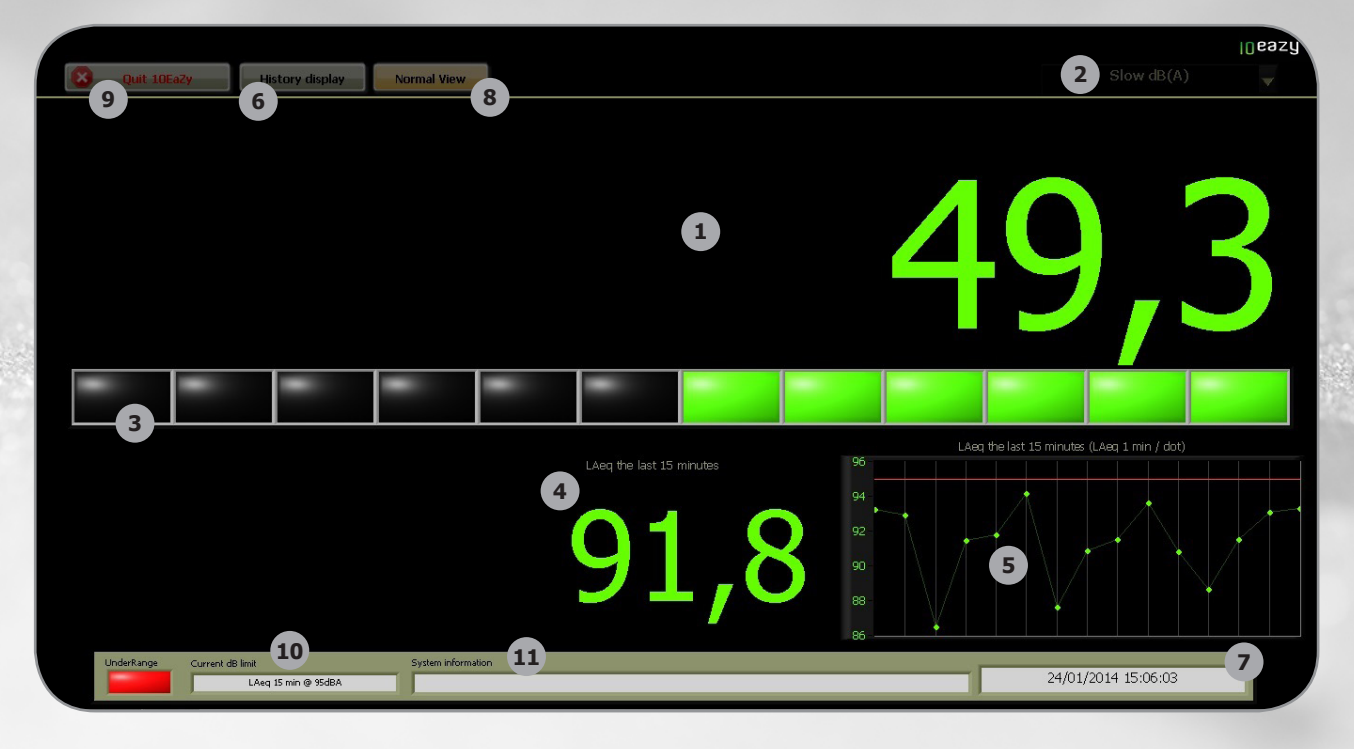

## **Hoofdscherm**

**1**

**2**

**4**

Real-time meetwaarde. Type meetwaarde wordt bepaald door selector (2)

#### **Keuze meetwaarde hoofdscherm**

Fast dB(A), Max Fast dB(A), Peak dB(C), Peak Hold dB(C), Slow dB(A), Max Slow dB(A), 1 min Leq dB(A), 1 min Leq dB(C), 3 min Leq dB(A), 3 min Leq dB(C), 15 min Leq dB(C), 60 min Leq dB(A), Flip Slow / Leq Deze keuze beïnvloedt het logbestand niet.

#### **Maximum Gemiddelde Beheer**

**3** Zes rode en zes groene blokjes: elk met een waarde van 1dB geven in één oogopslag de invloed weer van het momenteel gemeten niveau ten opzichte van de ingestelde limiet.

### **LAeq waarde**

Toont de huidige LAeq-waarde volgens de ingestelde meettijd en maximum waarde (10)

#### **Grafiek LAeq**

**5** Grafische voorstelling van de inhoud van het glijdend gemiddelde weergegeven in (4) De rode lijn geeft de limiet waarde weer waarop het waarschuwingssysteem zal reageren. De lengte van dit venster is bepaald door de ingestelde limiet (10)

#### **6 Geschiedenis**

Een volledig overzicht van de belangrijkste waardes van de huidige meetsessie. Zie volgende pagina voor meer info.

## **Systeemtijd**

**7** Dit is de ingestelde tijd van het Windows besturingssysteem: wordt gebruikt voor logfile.

#### **Scherm formaat**

**8** 10EaZy kan wisselen tussen een volledig scherm of venster-weergave.

#### **9 10EaZy afsluiten**

Sluit het programma af en geeft JPEG-log van de gemeten data van de afgelopen sessie. Zie volgende pagina voor meer info.

#### **10 Limiet**

De ingestelde limiet. In dit voorbeeld is dit 95dB LAeq 15min.

#### **11 Systeem informatie**

Bevat extra info over het systeem.

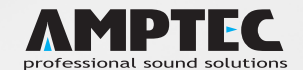

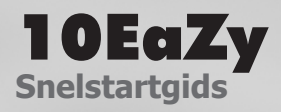

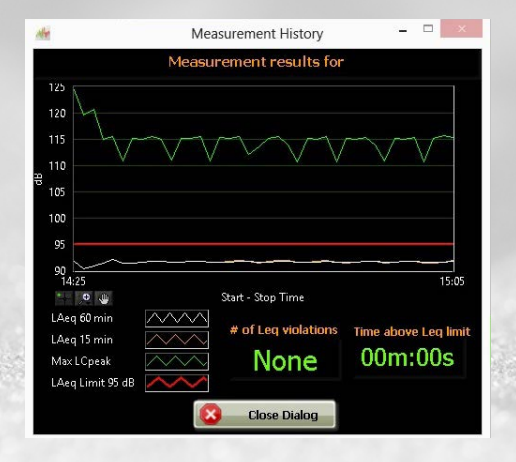

**9**

# **6 Geschiedenis venster**

Dit venster kan u tijdens een meetsessie oproepen. Het geeft een volledig overzicht van de belangrijkste waardes van de huidige meetsessie. Sluit het venster met de knop "Close Dialog" om terug te keren naar de huidige meetsessie.

 $\mathbb{R}^{\times}$ 10EaZv Measurement stopped ak. Measurement results for s stopped at 24/01/2014 15:06:32 130 **A**  $120$ 꽁 110 100  $^{90}_{14:25}$  $15 - 06$  $\bullet$ nt Tim LAeq 60 min **B** LAeq 15 min Max LCpeak LAeq Limit 95 dB **C** None 94,5 105,7 e above Leq lim **E D** 0m:00s 99.4 94.5 Path to logfile OEaZy Logs **G F** Exit 10Ea2y Dump Screen to JPEG

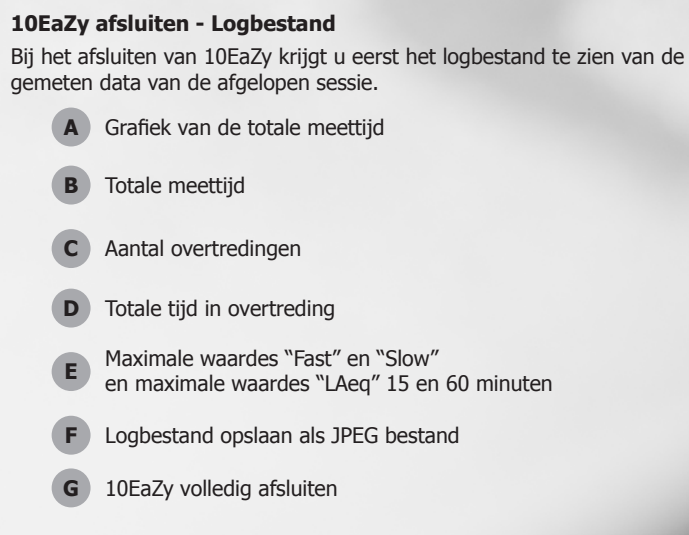

# Opstarten met andere preset

Als u een actieve meetsessie heeft, sluit 10EaZy dan eerst af zoals beschreven op de vorige pagina's.

- Kies op het bureaublad het icoon van de gewenste preset en dubbelklik om op te starten (bijvoorbeeld Cat3 LAeq\_100\_60min).
- 10EaZy zal nu opstarten met de nieuwe limietwaardes van de gekozen preset:
	- 1. "CAT 1 LAeq\_85\_15min" = categorie 1, limiet op LAeq 85dB op 15 minuten
	- 2. "CAT 2 LAeq\_95\_15min" = categorie 2, limiet op LAeq 95dB op 15 minuten
	- 3. "CAT 3 LAeq\_100\_60min" = categorie 3, limiet op LAeq 100dB op 60min
	- 4. "ALT CAT 3 LAeq\_102\_15min" = categorie 3 alternatief, limiet op LAeq 102dB op 15min

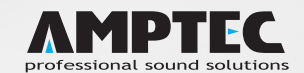

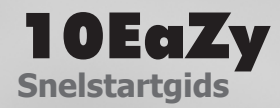

# Rapporten raadplegen

Als u een actieve meetsessie heeft, sluit 10EaZy dan eerst af zoals beschreven op de vorige pagina's. Het actuele rapport vindt u in de map "10EaZy\_LOG" op de "Data schijf (D:)".

- Druk kort op de Windows-toets en klik op "Computer".
- In "Data (D:)" vindt u de "10EaZy\_LOG" directory.

10EaZy geeft de logfile automatisch een naam op basis van de datum en tijd van het opstarten. Het laatste rapport kan dus gemakkelijk gevonden worden door te rangschikken op datum:

• Druk één keer op "Gewijzigd op" om files te rangschikken op datum en tijd.

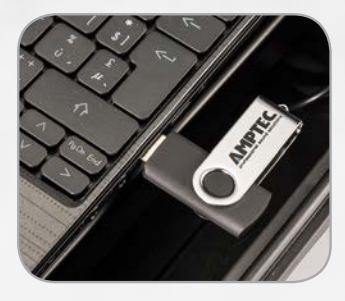

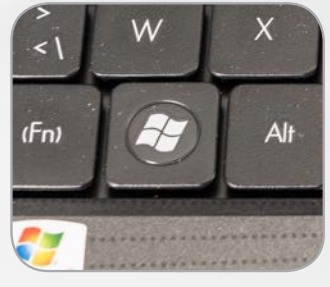

## Rapporten kopiëren

- Steek een USB-stick in een USB-poort van de laptop.
- Druk kort op de Windows-toets en klik op "Computer".
- In "Data (D:)" vindt u de "10EaZy\_LOG" directory.
- Kopieer de logs naar de USB-stick door de files te verslepen.

# Laptop afsluiten

- Druk kort op de aan/uit-knop van de laptop, na enkele seconden sluit de laptop zichzelf af.
- Koppel de microfoon los en trek de stekker uit het stopcontact.
- Berg de kabels en microfoon op.

## Verdere hulp

Kom je er na het lezen van de snelstartgids nog niet uit kan je de volledige handleiding raadplegen op www.amptec.be/10EaZy of kan je één van onze support medewerkers contacteren op geluidsmeter@amptec.be

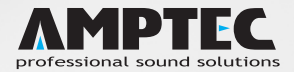